El Docente debe realizar este proceso para cada una de las sedes y jornadas de cada establecimiento en el que tiene estudiantes.

Continual

#### Docentes Login Paso 1 cc300999 ........... ◉ Ingresar Ingrese a la plataforma **Evaluar para Avanzar 3°a11°** con su usuario y contraseña. ¿Olvidó su usuario? ¿Olvidó su contraseña? **Inscripción Docente https://evaluarparaavanzar311.icfes.gov.co/** Si es Rector o Director: su usuario y contraseña es el que usa para Icfes - Prisma, si no lo tiene solicítelo aqui Paso 2 Seleccione la sede y jornada del establecimiento educativo sobre el que va a realizar el proceso de presentación de instrumentos para sus estudiantes. Seleccione la modalidad de presentación: **Presentación PDF** Dé clic en Continuar **3°a11°**<br>evaluar, **A** Usuar avanzar Selección de institución sede jornada y modalidad Modalidad Online Al seleccionar la modalidad prueba electrónica Online permite que la prueba se realice en línea, es decir se debe tener una conexión estable a Internet. Se puede acceder desde los navegadores Chrome, Firefox v Opera Modalidad Offline Al seleccionar la modalidad prueba electrónica Offline permite que se descargue el aplicativo a un computador escogiendo el sistema operativo Windows. Se pueda presentar la prueba sin necesidad de tener acceso a Internet. Modalidad Cuadernillos descargables PDF AI seleccionar la modalidad descargables PDF permite que se descargue el cuadernillo de prueba y la hoja de respuestas en PDF, con el fin que se pueda imprimir y se presente sin necesidad de tener un computador. Recuerda consultar los manuales de cada una de las tres modalidades de presentación en el sitio de Evaluar para Avanzar 3º a 11º en: https://www.icfes.gov.co/evaluarparaavanza Institución sede jornada COLEGIO ARBORIZADORA ALTA (I Y Modalidad Presentación Descargables PDF

# Modalidad Cuadernillos descargables – PDF

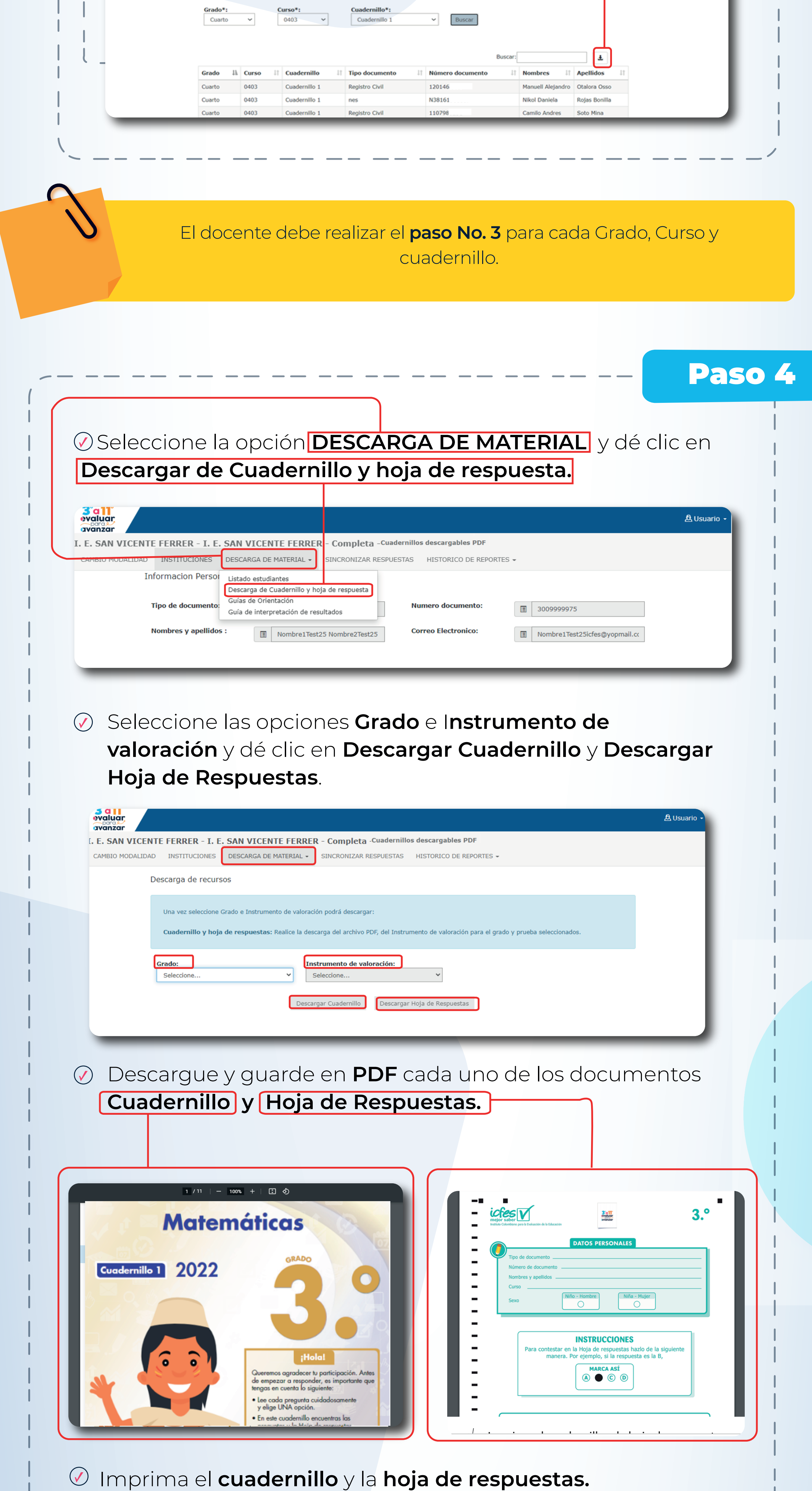

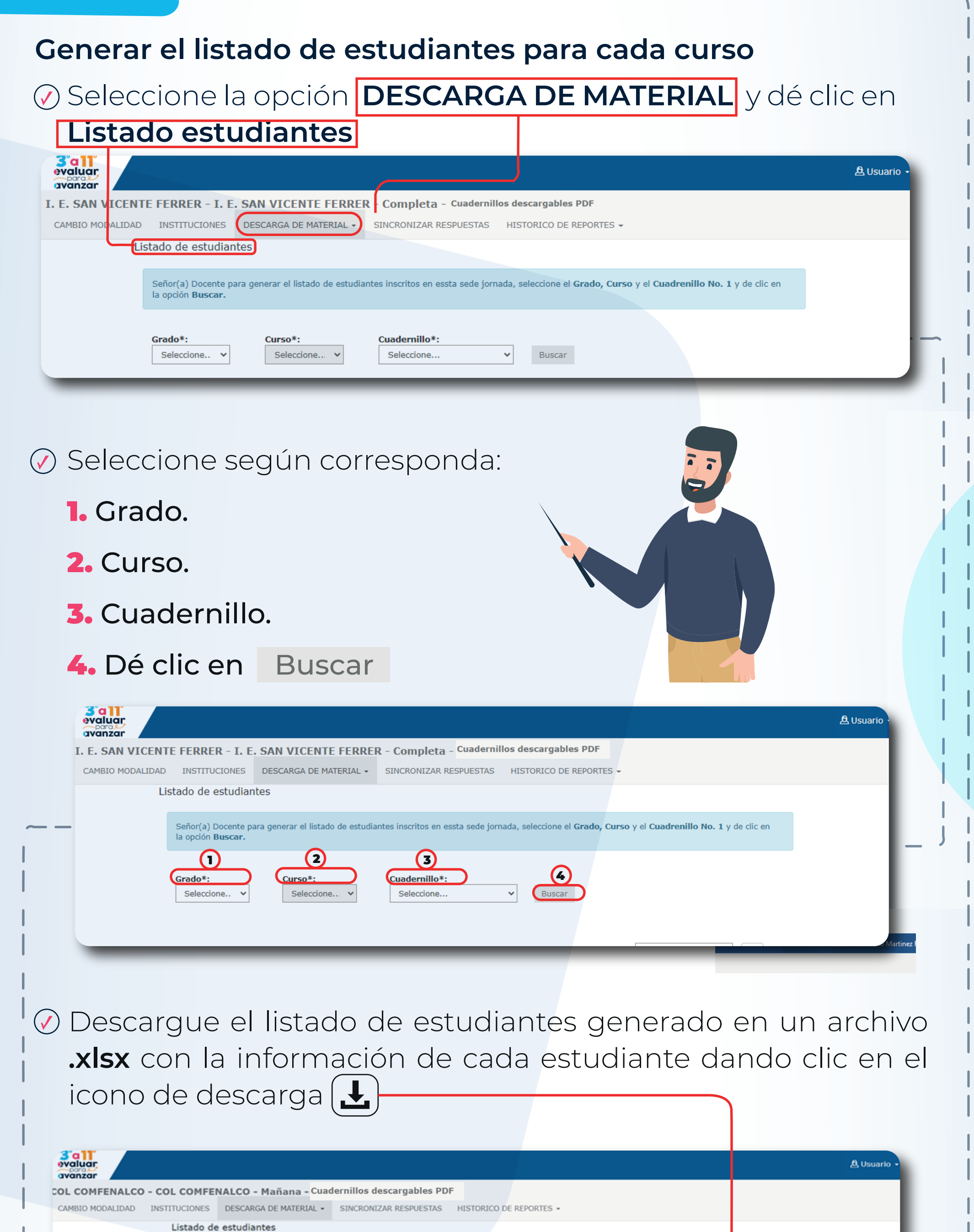

## Paso 3

#### Paso 5

- Entregue a sus estudiantes el instrumento de valoración y su correspondiente hoja de respuestas.
- Indique a los estudiantes que deben diligenciar la hoja de respuesta. El docente debe verificar que el estudiante escribe en el espacio destinado para datos personales la misma información que figura en el Listado de estudiantes que descargó en el **paso No. 3.**
- Recoja y guarde las hojas de respuestas diligenciadas por el estudiante. Recuerde que estas respuestas las deberá cargar en la plataforma **Evaluar para Avanzar 3°a11°**, una vez se habilite esta etapa, por favor esté atento a las fechas.

En caso de inquietudes o requerimientos de apoyo sobre la estrategia Evaluar para Avanzar 3º a 11º puede escribir al correo electrónico evaluarparaavanzar@icfes.gov.co

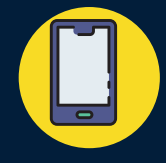

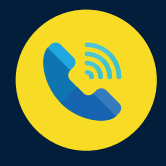

O

**Canal telefónico desde Bogotá 601-3793810**

**Desde un número fijo nacional a la línea gratuita 018000-115004 Desde celular 601-3793810**

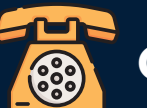

### Evaluar para Avanzar 3º a 11º **¡Trabajando juntos por el aprendizaje!**

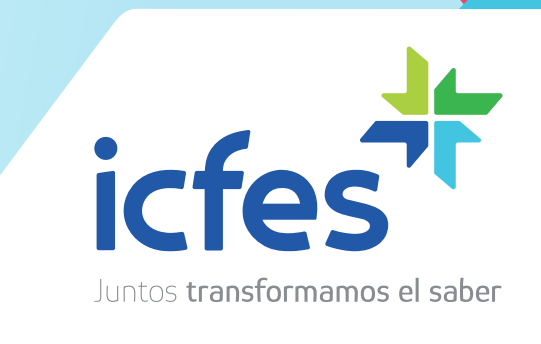

icfes.gov.co

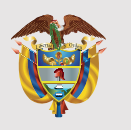

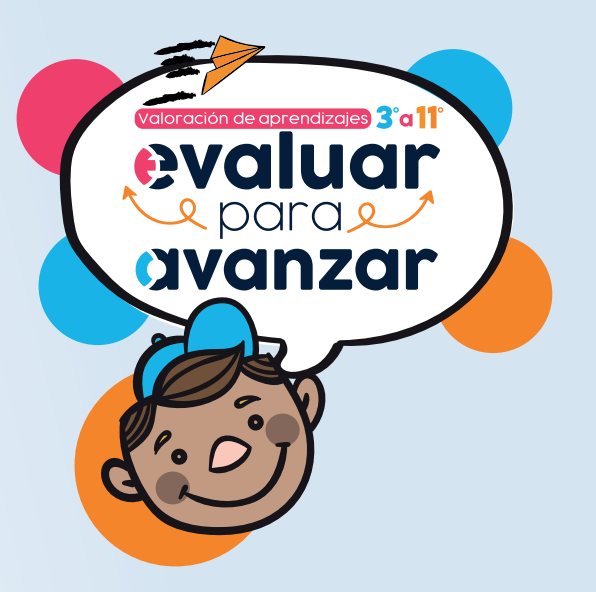